# GUIDA AL GOOGLE FORM PER IL MONITORAGGIO FENOLOGICO

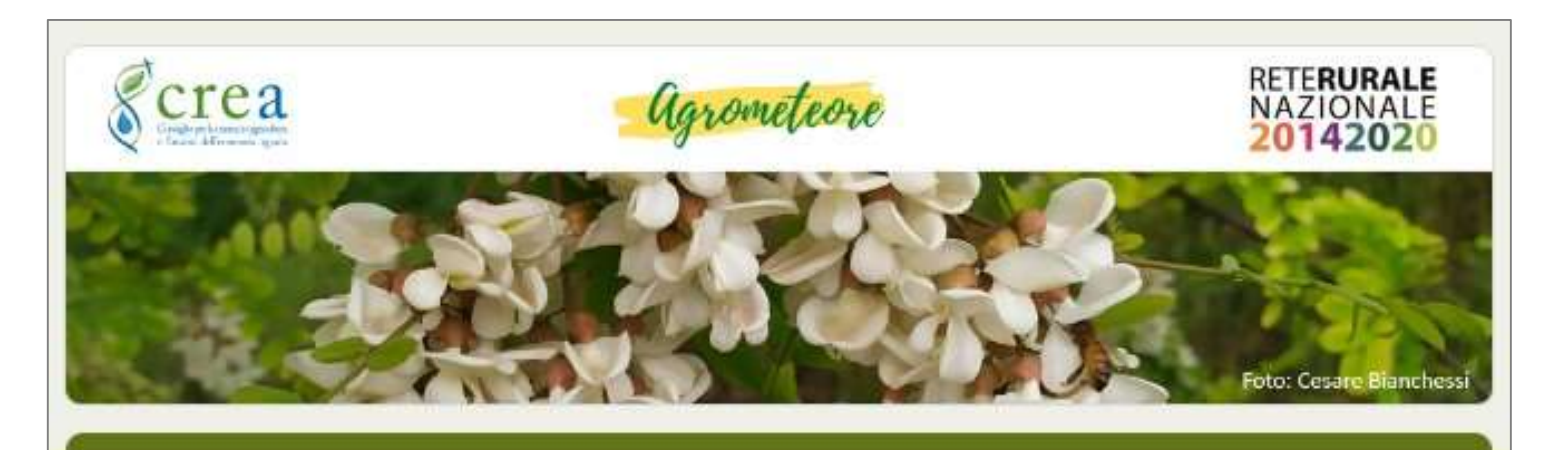

# Scheda Monitoraggio Robinia 2023

Da compilare per ogni rilievo settimanale durante tutta la durata della campagna di monitoraggio

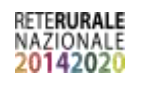

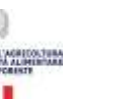

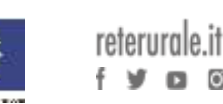

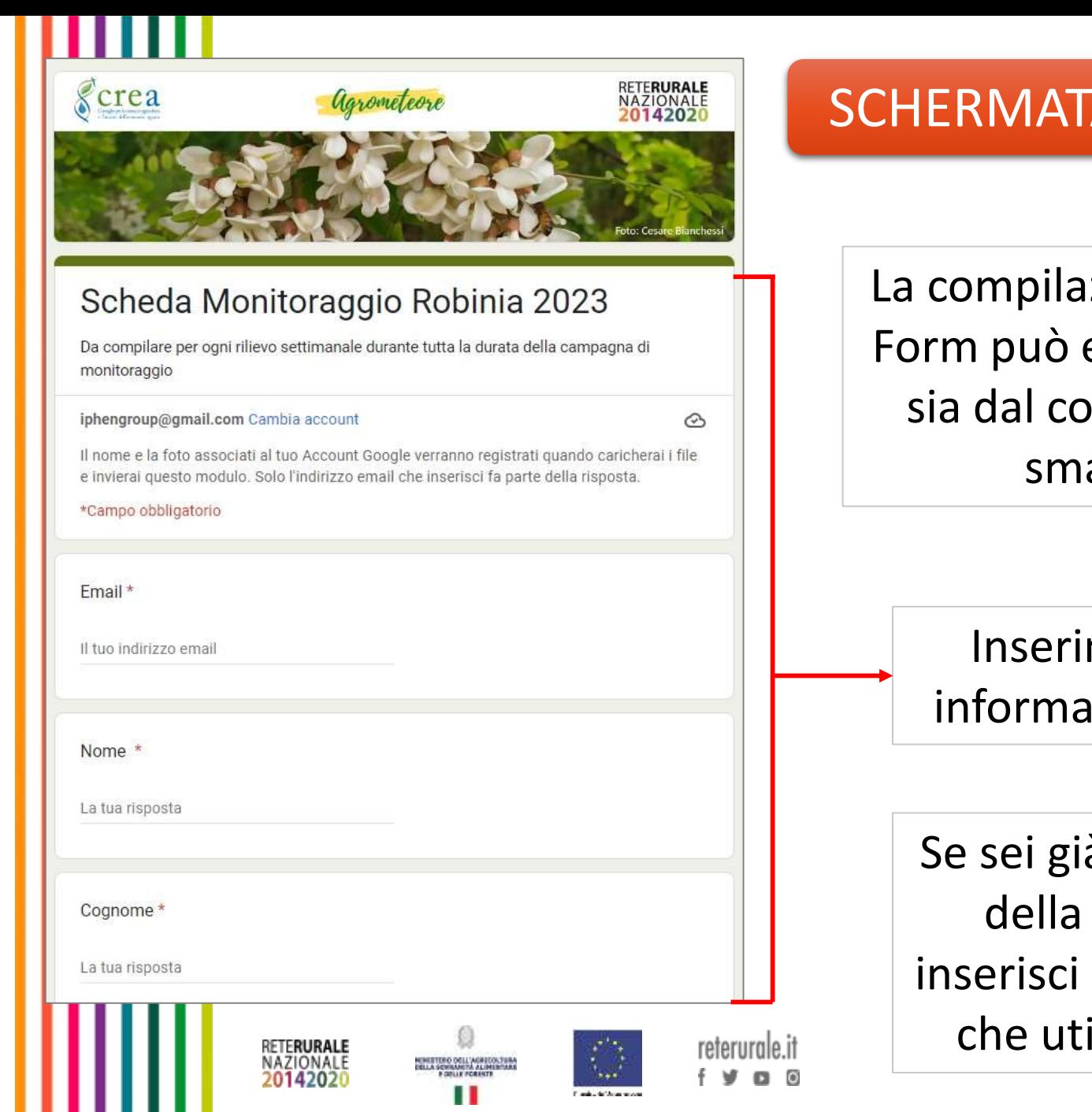

### SCHERMATA 1 – Generalità

La compilazione del Google Form può essere effettuata sia dal computer che da smartphone

> Inserimento delle informazioni generali

Se sei già un rilevatore della rete IPHEN inserisci l'indirizzo mail che utilizzi di solito

### SCHERMATA 1 – GeneralitàData rilievo \* Data 16/02/2023 febbraio 2025 -个 J Inserisci la data riferita sa da al monitoraggio Codice stazione \* tramite pulsante a Inserire l'acronimo assegnato alla stazione di monitoraggio (Es. RM01).  $24$ 25 25 calendario 51 12 La tua risposta Caricella Oggi Località \* Inserisci il codice assegnato La tua risposta alla stazione in fase di individuazione del sito Avanti Pagina 1 di 13 Cancella modulo monitorato (Es. RM01) Non inviare mai le password tramite Moduli Google. Questi contenuti non sono creati né avallati da Google. Segnala abuso - Termini di servizio - Norme sulla privacy Google Moduli Inserisci la località indicata a inizio monitoraggio RETERURALE NAZIONALE 2014202

#### Inserimento osservazioni fenologiche

Seguire le indicazioni della scala BBCH fornite per Robinia pseudoacacia Per consultare l'archivio fotografico -- Immagini fasi fenologiche

Pianta<sub>1</sub>

#### Scala BBCH Robinia

Scala BBCH adattata per Robinia

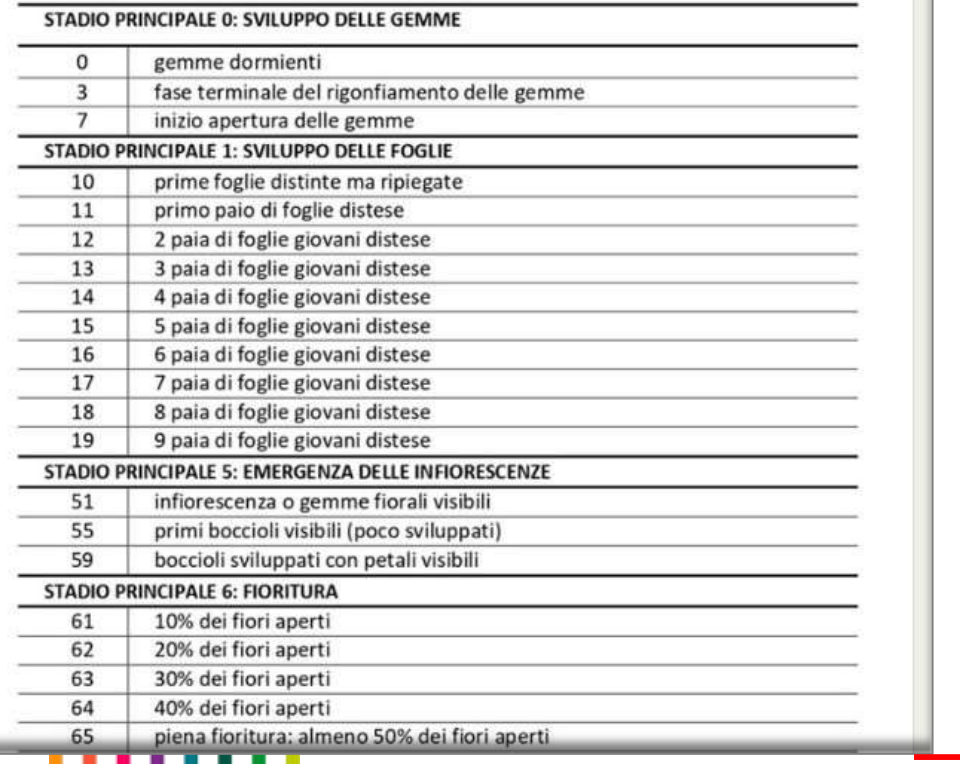

RETERURALE NAZIONALE 2014202

## SCHERMATA 2 – Inserimento dati fenologici

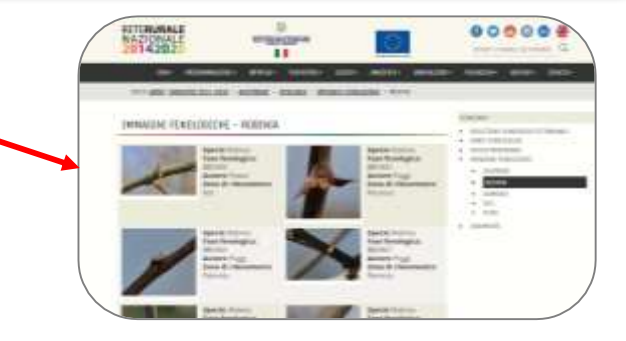

### Collegamento all'archivio fotografico presente alla pagina [IMMAGINI FENOLOGICHE](https://www.reterurale.it/immaginifeno)

Scala BBCH della specie monitorata consultabile per ogni inserimento di osservazioni fenologiche

#### Inserimento osservazioni fenologiche

Sequire le indicazioni della scala BBCH fornite per Robinia pseudoacacia Per consultare l'archivio fotografico --> Immagini fasi fenologiche

Pianta 1

Scala BBCH Robinia

Scala BBCH adattata per Robinia

STADIO PRINCIPALE 0: SVILUPPO DELLE GEMME

**Commodormight** 

Codice BBCH<sup>\*</sup>

65

Selezionare una fase tra quelle presenti nell'elence a discesa

Aspetto e note

Giudizio generale sullo stato vegetativo ed eventi che possano aver alterato il normale sviluppo fenologico della singola pianta

RETERURALE

NAZIONALE 2014202

La tua risposta

Indietro

Avanti

Pagina 2 di 13 Cancella modulo

ti Almınatar

### **SCHERMATA 2 - Inserimento** dati fenologici

Seleziona la fase BBCH della pianta dal menù a tendina

Inserisci delle note che riguardano lo stato della pianta o eventi che possano aver alterato il normale sviluppo fenologico

Effettua questo passaggio per le 10 piante osservate

#### **Sezione finale**

## SCHERMATA 3 – Sezione finale

#### Note generali

Segnalare eventi che possano aver alterato il normale sviluppo fenologico nella zona (Es. gelate, siccità prolungata)

La tua risposta

### Carica immagini

Formato immagine (Es. .jpg .png) Numero massimo di file 10 Dimensioni massime 1 GB

**上 Aggiungi file** 

#### Lascia un commento

Usa questa sezione per lasciare un messaggio in caso di problemi nel rilievo fenologico. Se ne hai bisogno contattaci tramite la mail iphengroup@gmail.com

La tua risposta Indietro Avanti Cancella Pagina 12 di 13 modulo RETERURALE NAZIONALE 2014202

Inserisci delle note generali per segnalare eventi che possano aver alterato lo sviluppo fenologico della zona

Carica fino a 10 immagini direttamente da smartphone oppure dal computer

Spazio dedicato ai commenti

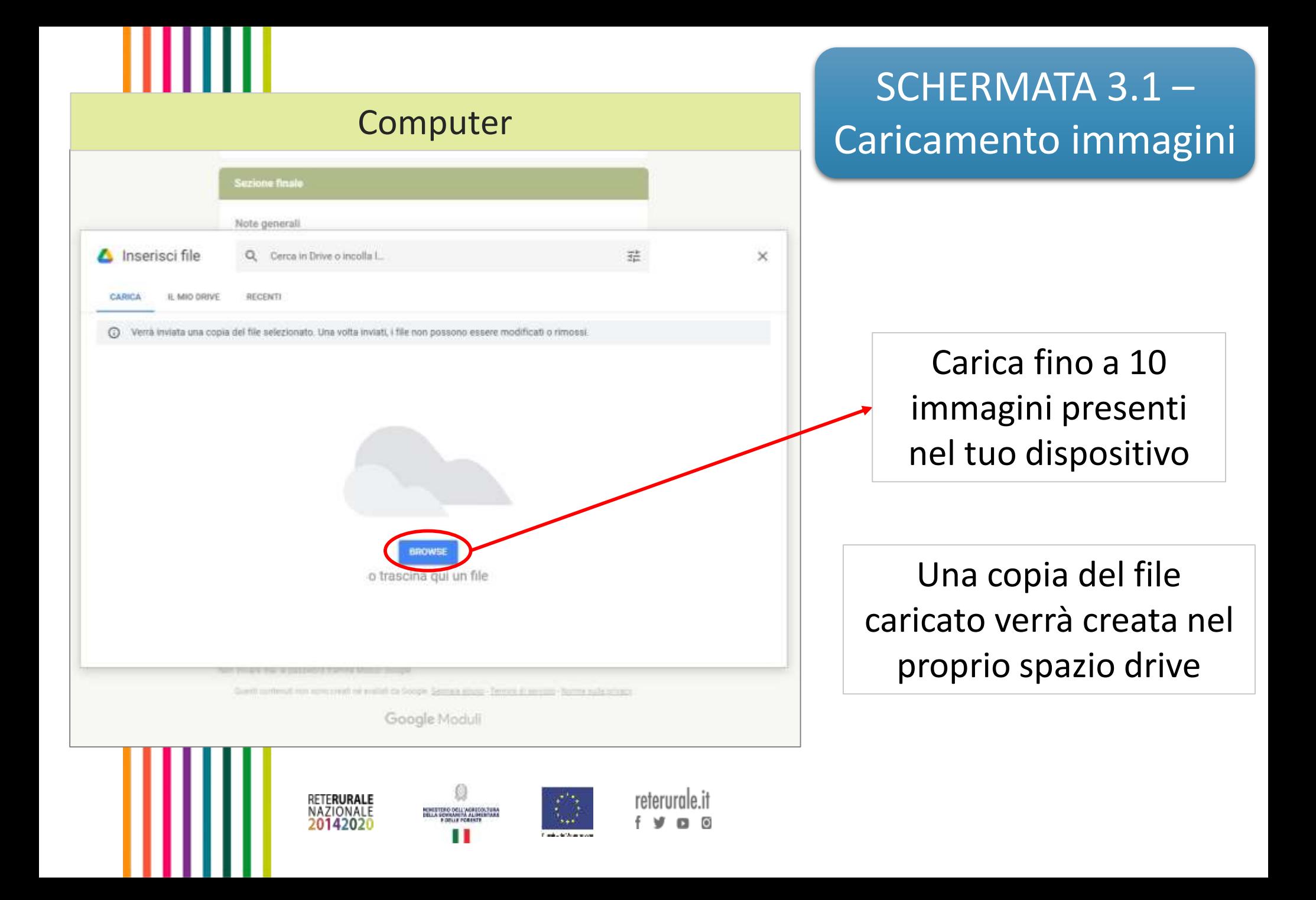

## Smartphone

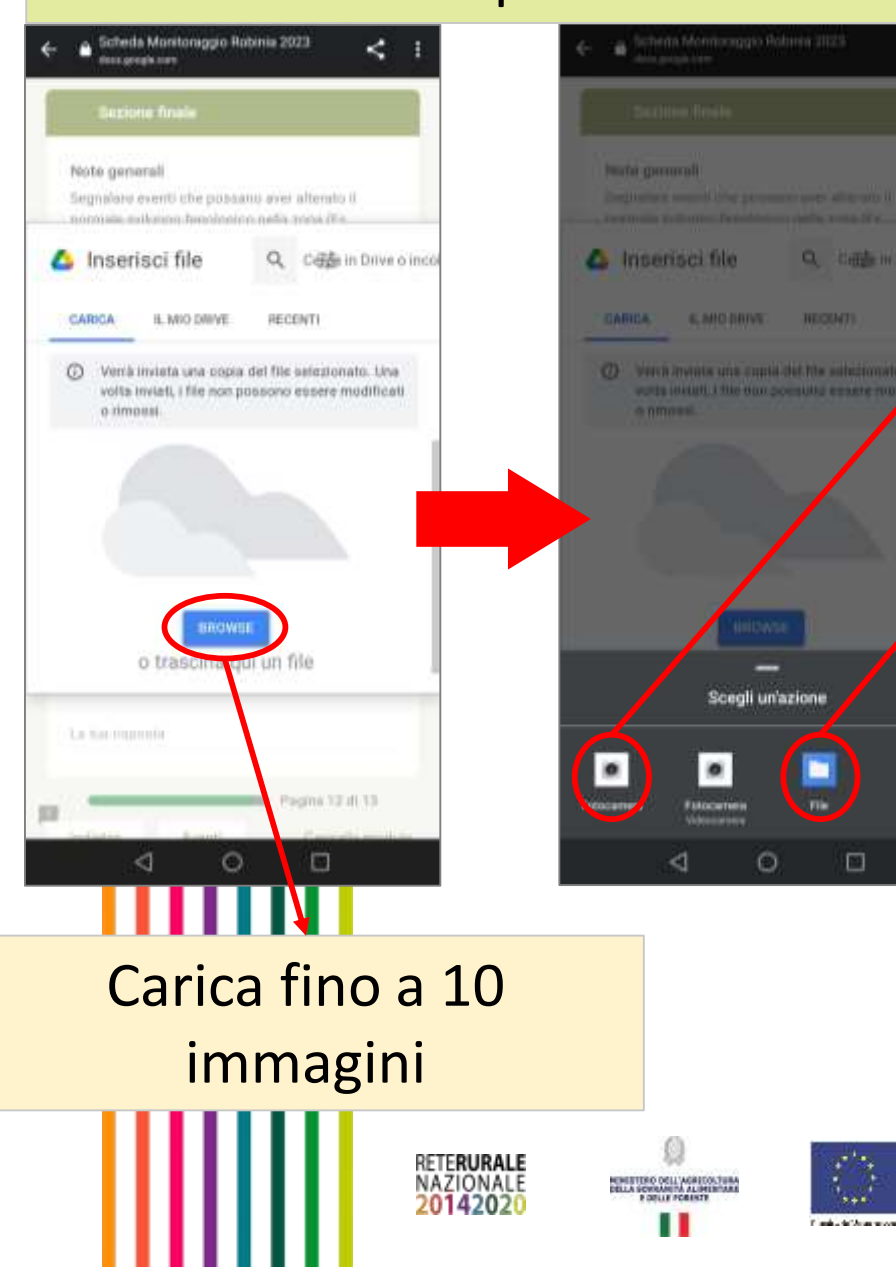

# SCHERMATA 3.1 – Caricamento immagini

### Direttamente dalla fotocamera

### Dalla galleria selezionando fino a 10 immagini insieme

Se scegli la galleria scatta le immagini prima della compilazione del form

### Attenzione!  $\rightarrow$  Si consiglia di verificare che:

- la memoria del proprio dispositivo sia sufficiente
- sia stata data l'autorizzazione di accesso all'archivio e alla fotocamera all'applicazione del browser che si utilizza

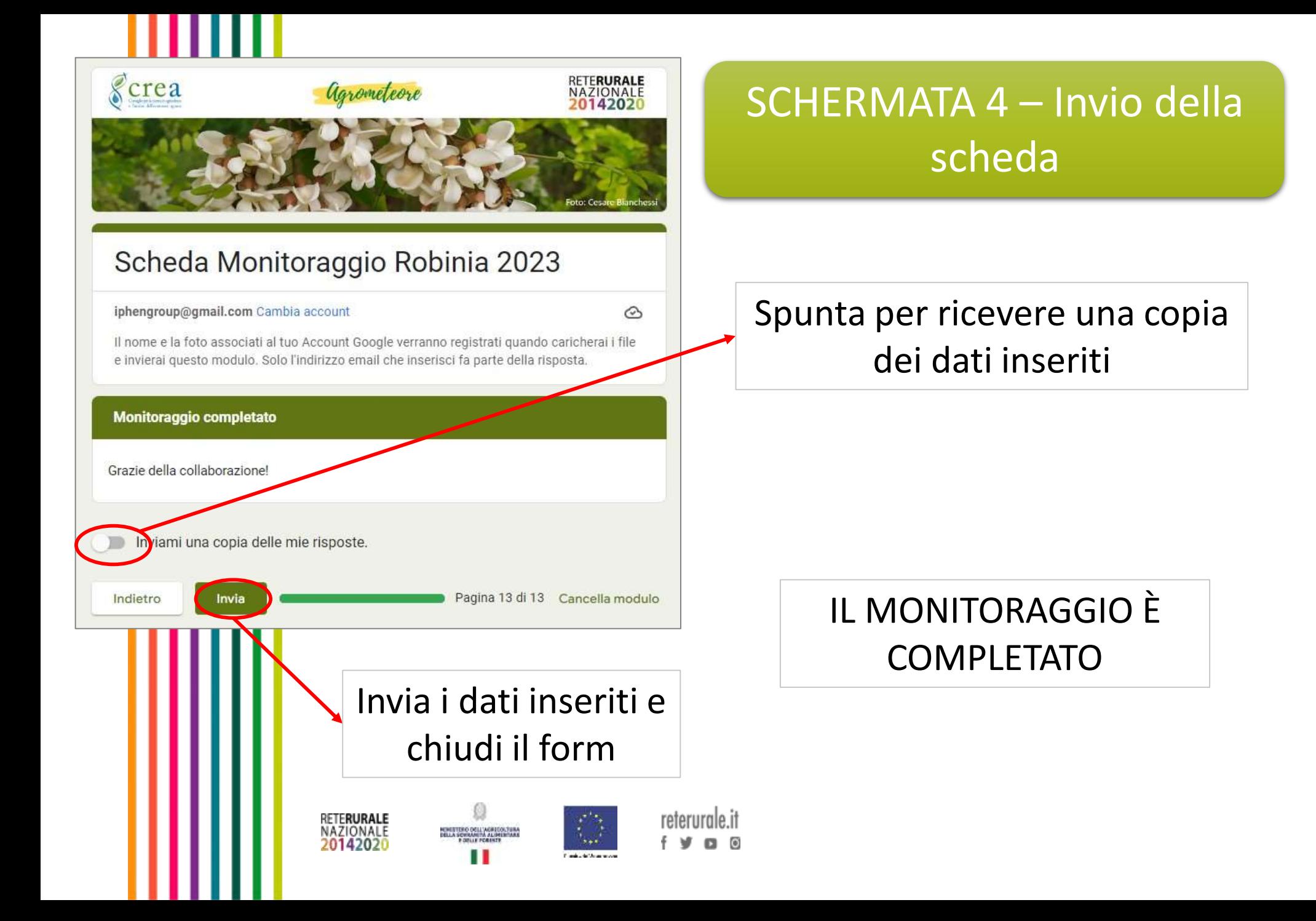